#### **PHẦN 1\_HƯỚNG DẪN KÍCH HOẠT THẺ NỘI ĐỊA PHI VẬT LÝ (Để xem được số thẻ và thời gian phát hành thẻ phục vụ việc thanh toán học phí online trên trang đăng ký tín chỉ\_Dành cho SV K22)**

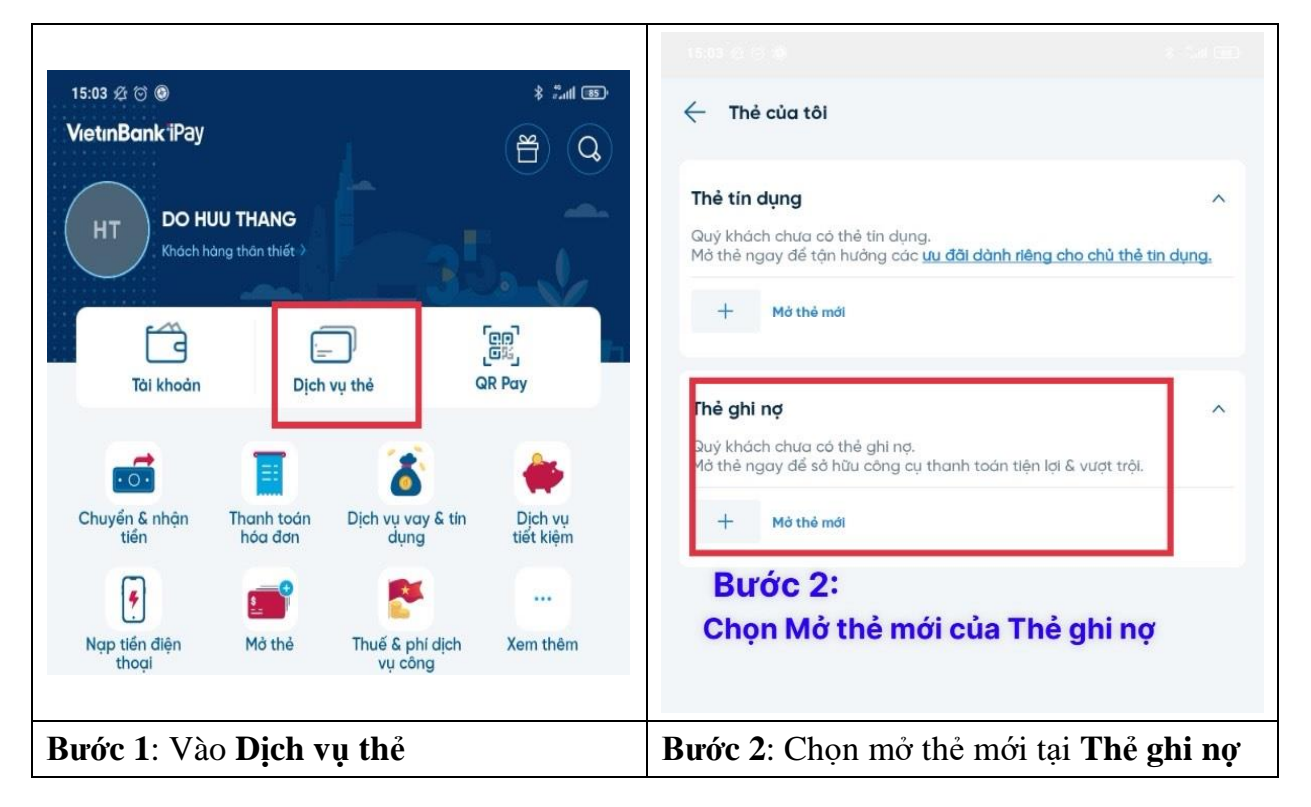

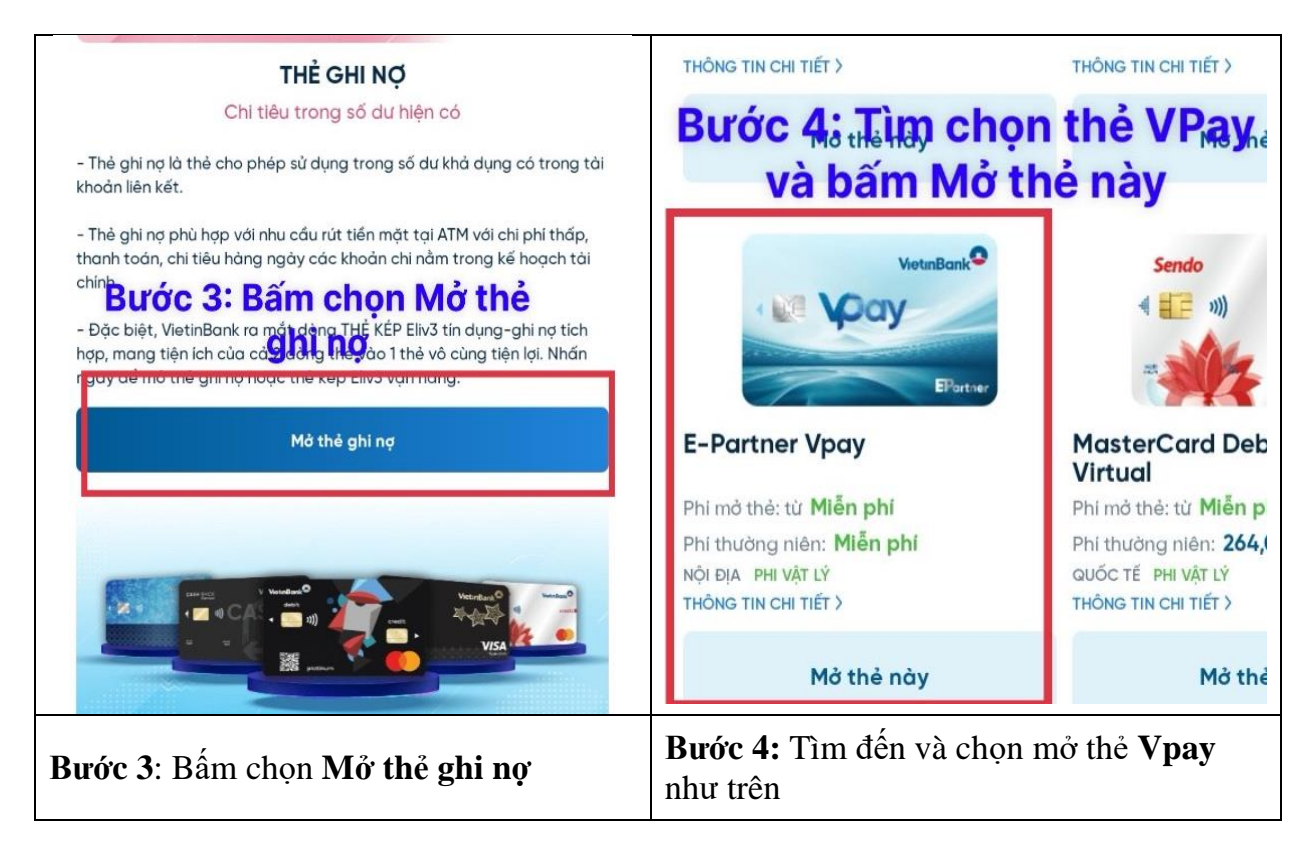

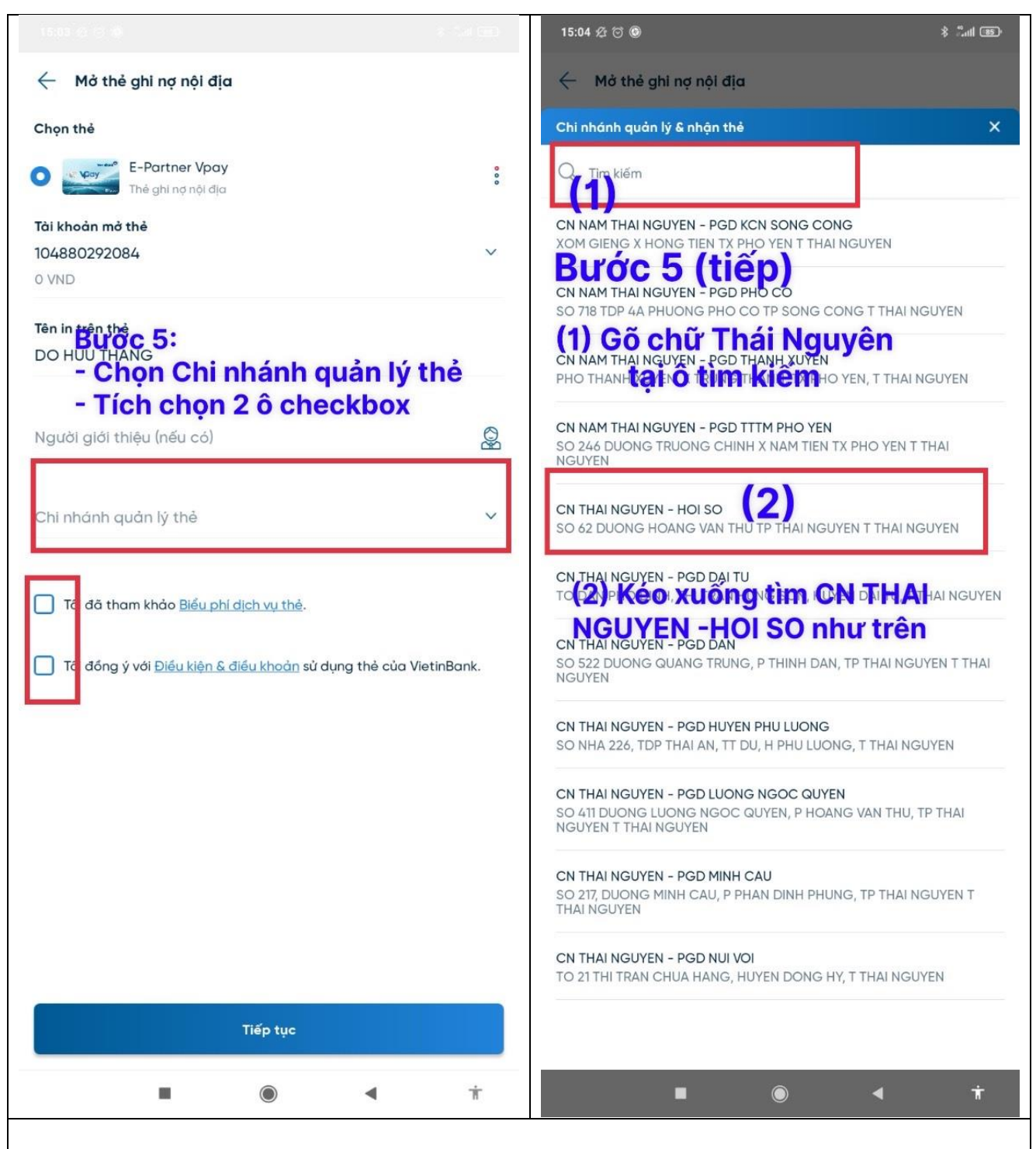

#### **Bước 5: Tại đây chọn Chi nhánh mở thẻ như sau:**

Thông tin phát hành thẻ xuất hiện trên màn hình, chọn Chi nhánh quản lý thẻ và nhập Mã giới thiệu: Mã người giới thiệu **huyd** (hoặc để trống)**;** Chi nhánh quản lý thẻ chọn: **CN THAI NGUYEN – HOI SO**

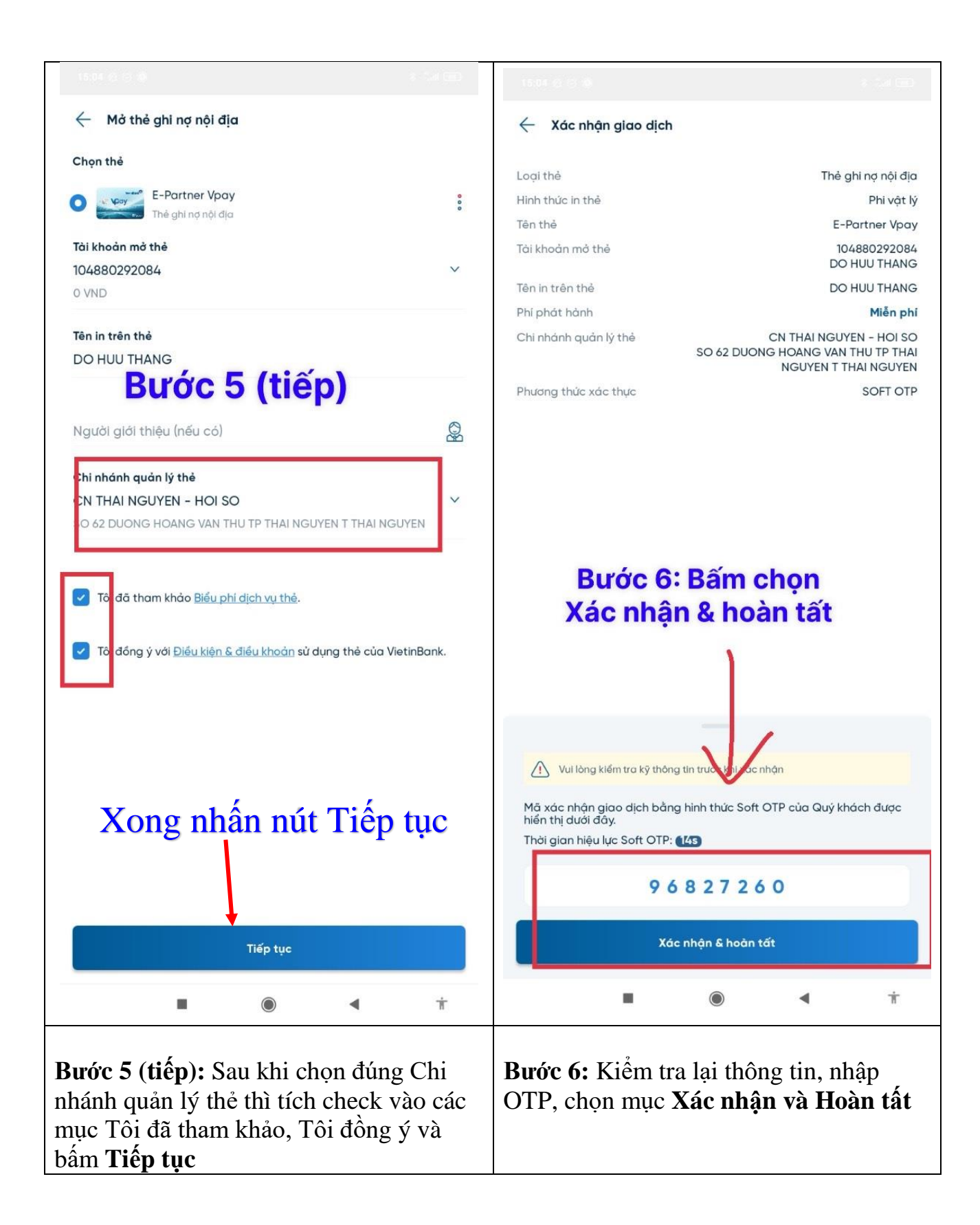

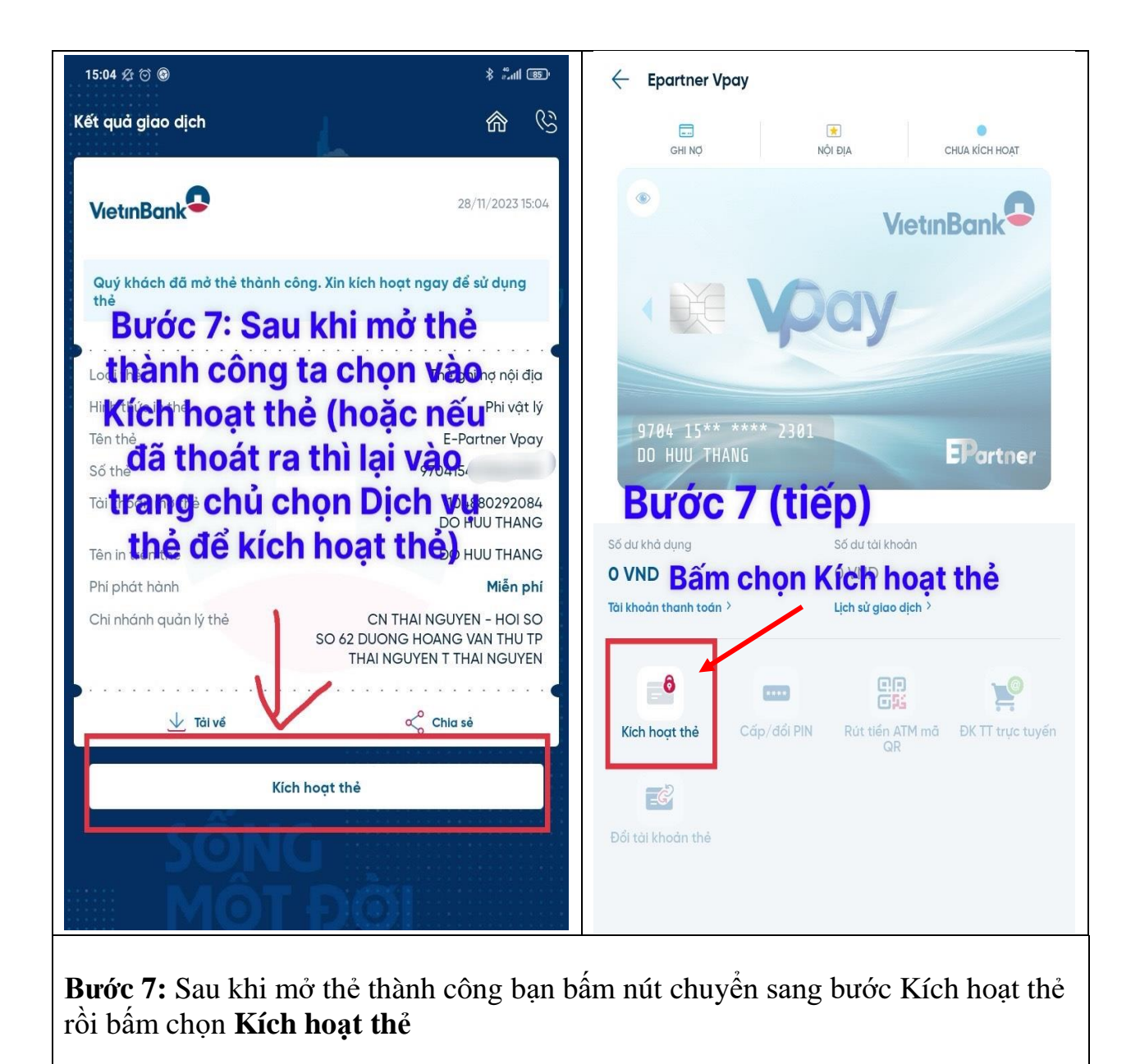

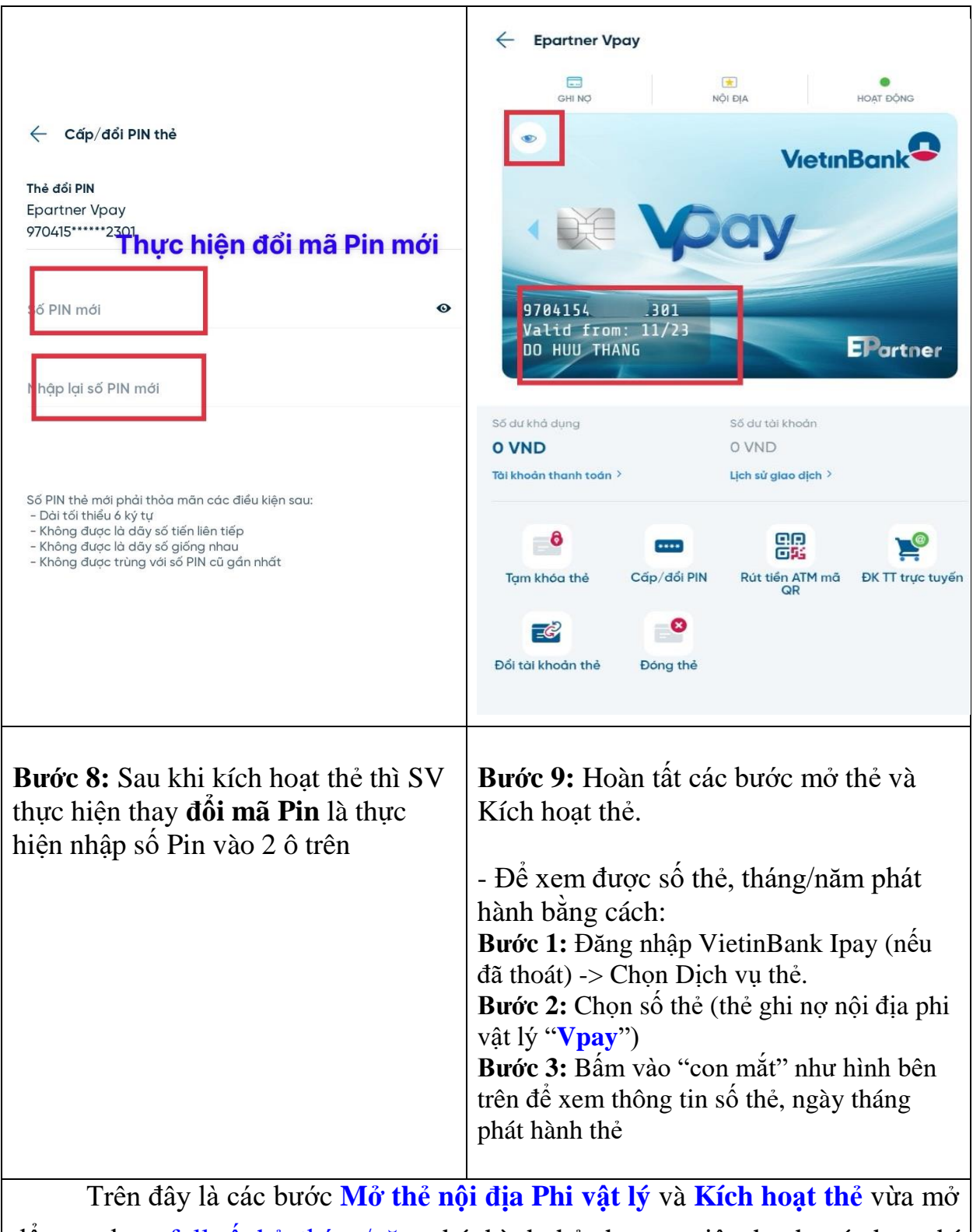

để xem được full số thẻ, tháng/năm phát hành thẻ phục vụ việc thanh toán học phí Online trên trang đăng ký tín chỉ của sinh viên (dành cho SV K22).

# **PHẦN 2 Hướng dẫn thanh toán học phí và các khoản lệ phí online trên website**  *dangkytinchi.ictu.edu.vn*

## **I. Điều kiện để thanh toán các khoản học phí, lệ phí online**

Để có thể tiến hành thanh toán trực tuyến tại website dangkytinchi.ictu.edu.vn của trường đại học Công nghệ Thông tin và Truyền thông sinh viên phải có tài khoản của ngân hàng Vietinbank đang hoạt động, có đủ số dư trong tài khoản và **tài khoản đã được đăng ký sử dụng dịch vụ thanh toán trực tuyến của Vietinbank.**

Nếu sinh viên chưa đăng ký thanh toán trực tuyến thì có thể đến các chi nhánh của ngân hàng VietinBank gần nhất hoặc đăng ký online qua ứng dụng VietinBank Ipay bằng các bước sau:

**Bước 1**: Đăng nhập vào VietinBank Ipay  $\Rightarrow$  Chọn dịch vụ thẻ  $\Rightarrow$  Chọn thẻ cần đăng ký thanh toán trực tuyến.

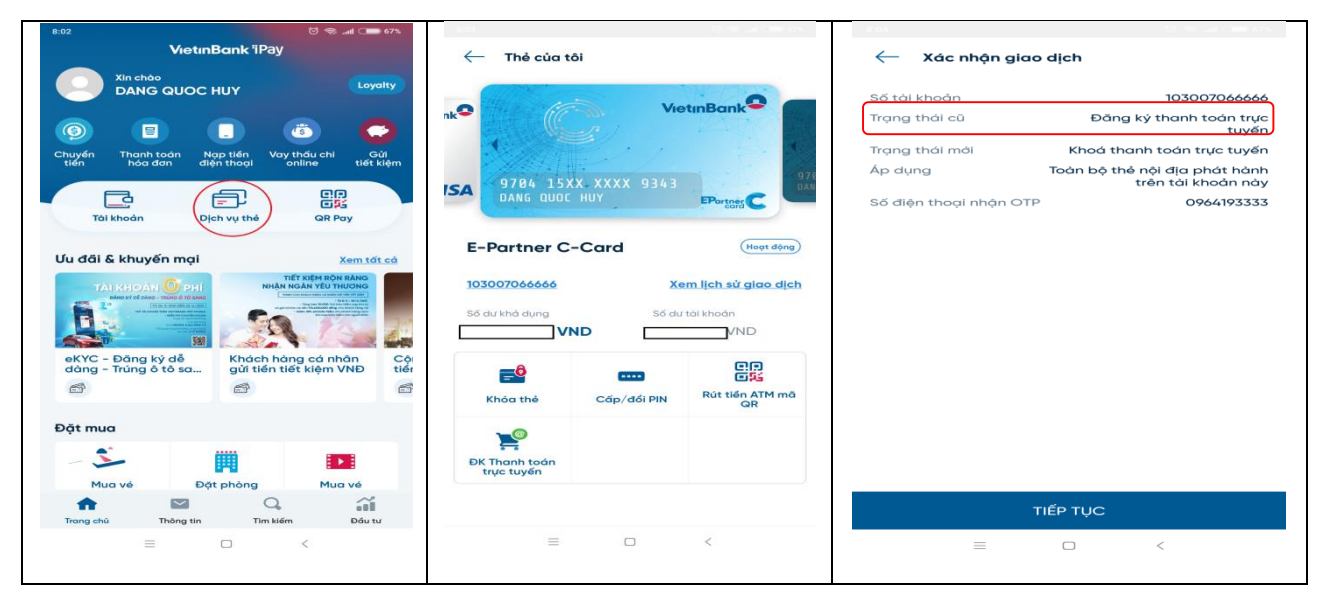

Bước 2: Tích chọn mục đăng ký thanh toán trực tuyến.

**Bước 3**: Kiểm tra tại màn hình đăng ký dịch vụ

Nếu trạng thái cũ ghi là Đăng ký thanh toán trực tuyến thì quay lại, không thực hiện tiếp.

## **II. Các bước thanh toán học phí và các khoản lệ phí online**

**Bước 1:** Sinh viên đăng nhập hệ thống bằng tài khoản cá nhân của mình

Đăng nhập vào trang: *http://dangkytinchi.ictu.edu.vn*

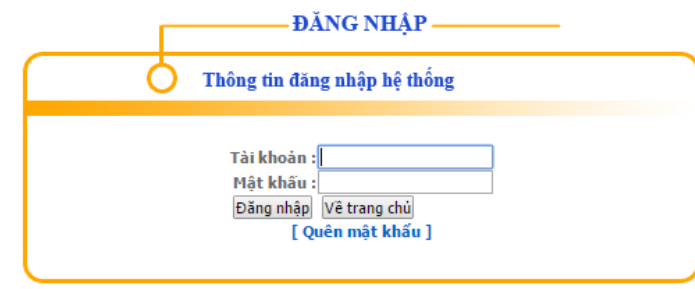

**Bước 2:** Chọn chức năng thanh toán học phí online

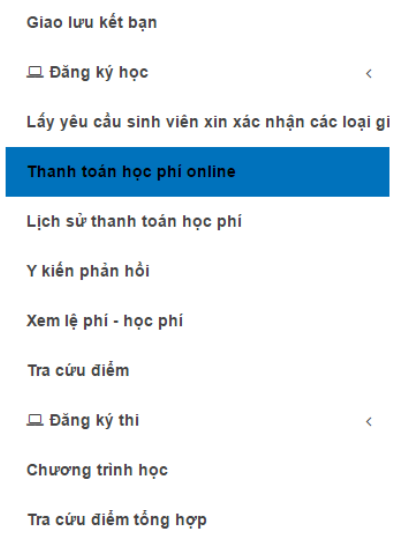

**Bước 3: Nộp tiền trước để tiến hành đăng ký học:**

# *Điều kiện để đăng ký học:*

- *Sinh viên phải nộp trước tiền vào tài khoản học phí*
- *Sinh viên phải thanh toán hết các khoản nợ*

Nếu sinh viên muốn nộp tiền trước để đăng ký học thì chọn nộp trước như hình bên dưới

#### $\hat{\omega}$  > Thanh toán học phí online

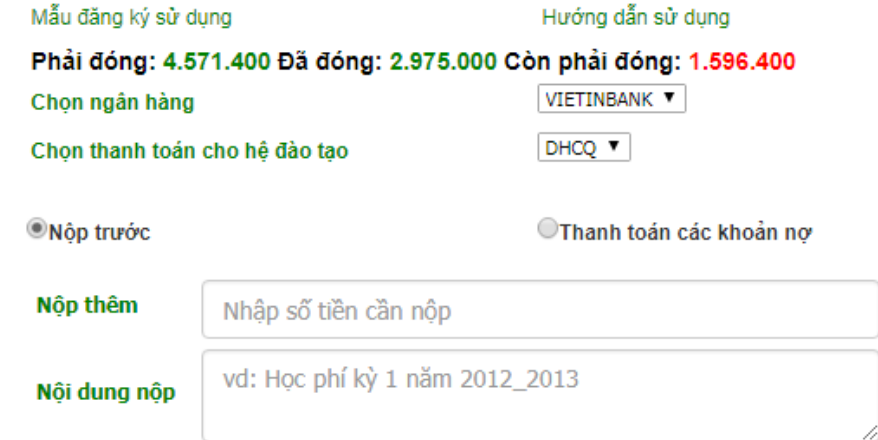

- + Nhập thông tin số tiền cần nộp (lưu ý không nhập dấu "." Hay dấu ",")
- + Nhập nội dung: vd học kỳ, năm học nộp tiền.

#### **Thanh toán các khoản nợ học phí và các khoản phí**

- Nếu sinh viên còn nợ học phí, lệ phí thì hệ thống sẽ hiển thị chi tiết các khoản nợ để thực hiện trả nợ như sau

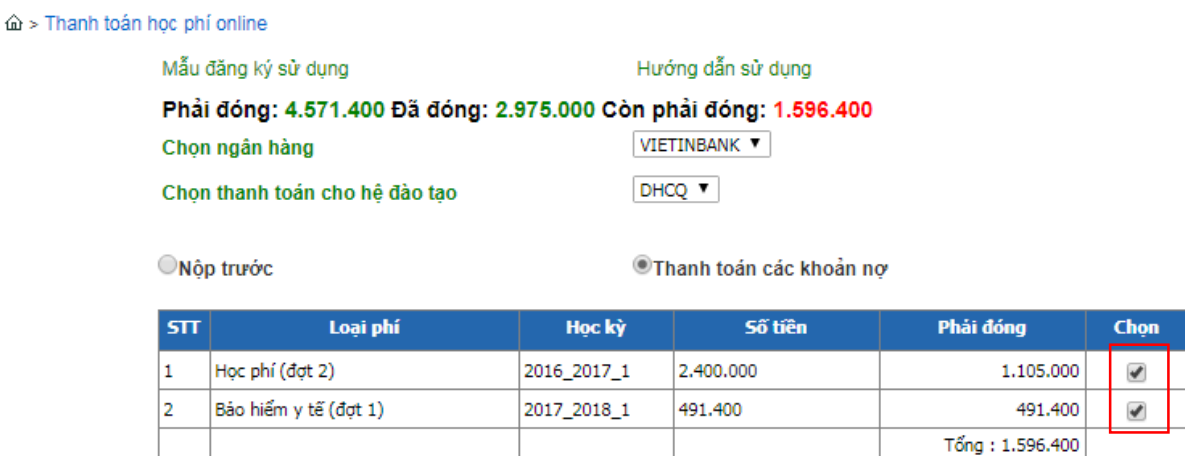

- Chon các khoản nơ muốn thanh toán

**Bước 4:** Nếu sinh viên dùng thẻ của chính mình thì nhập thông tin thẻ của mình. Nếu sử dụng thẻ của người khác thì lưu ý nhập thông tin thẻ của chủ thẻ *(Có thể sử dụng thẻ của người khác để thanh toán)*

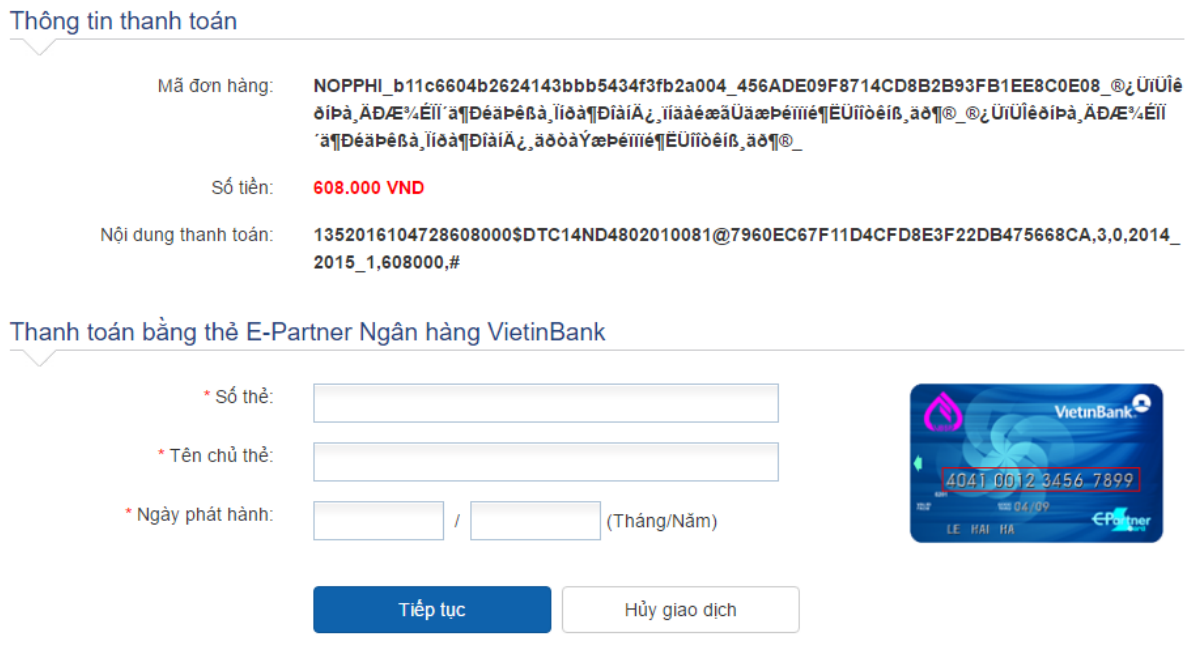

**Bước 5:** Hệ thống sẽ nhắn 1 tin nhắn mật khẩu OTP về điện thoại của chủ thẻ Nhập mã OTP xong nhấn nút Xác nhận là xong

*(lưu ý nếu dùng thẻ của người khác thì tin nhắn sẽ gửi về điện thoại người sở hữu thẻ)*

Trong trường hợp không nhận được tin nhắn thì cần kiểm tra lại thông tin số điện thoại cá nhân đã đăng ký với ngân hàng, nếu chưa đăng ký hoặc đã đăng ký nhưng đã đổi số mới thì cần đến ngân hàng để cập nhật lại số điện thoại.

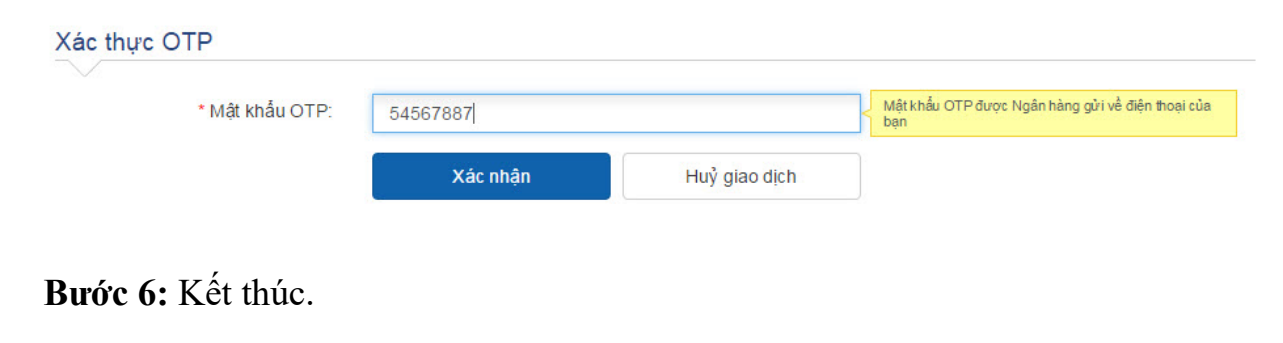